El primer paso es ingresar al sitio oficial para la descarga de la aplicación

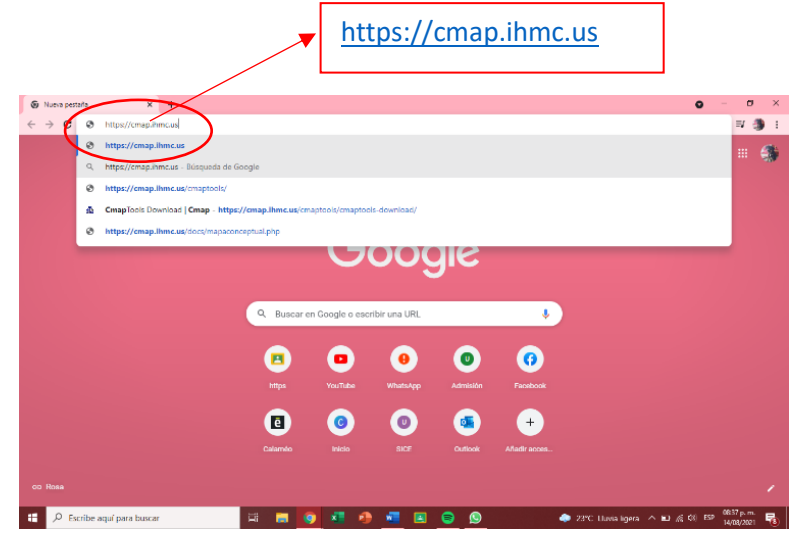

Ya que estemos dentro de la página, aparecerá en primer plano la opción de "DESCARGAS" y hacemos click en ella

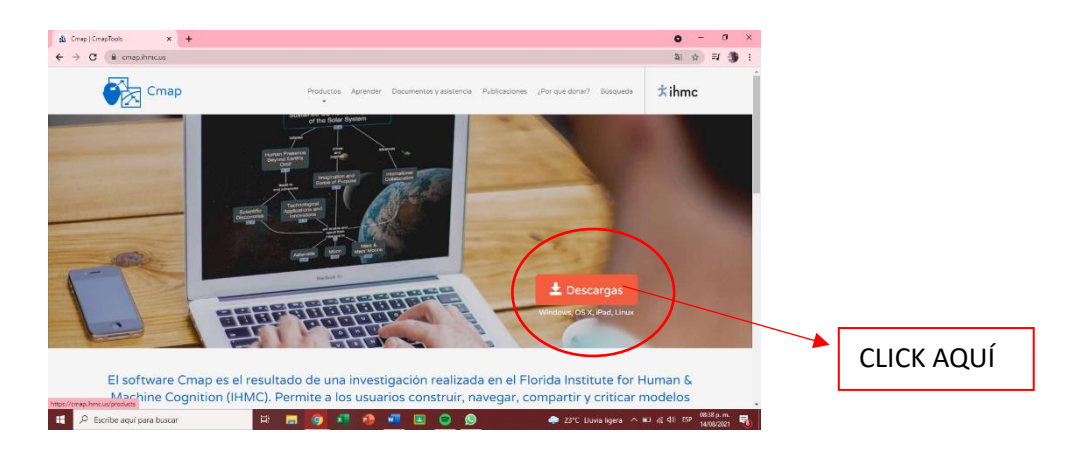

Después nos dirige a esta página donde nos muestra opciones sobre la descarga, en este caso como es para computadora seleccionamos la primera opción

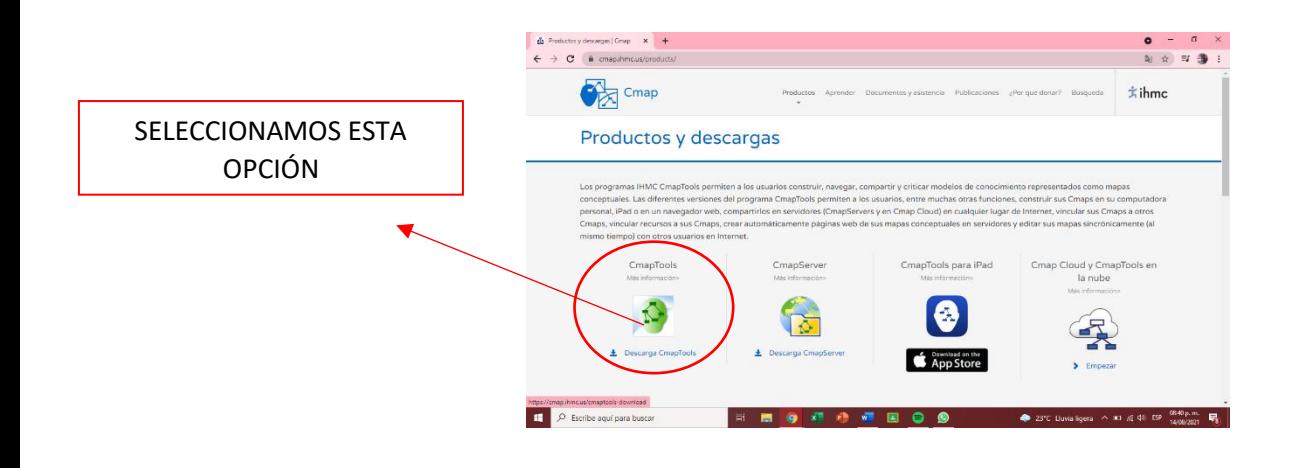

Luego nos lleva a esta pagina donde nos pide llenar con nuestros datos, como por ejemplo correo electrónico, nombre y apellido, sistema operativo de destino, etc.

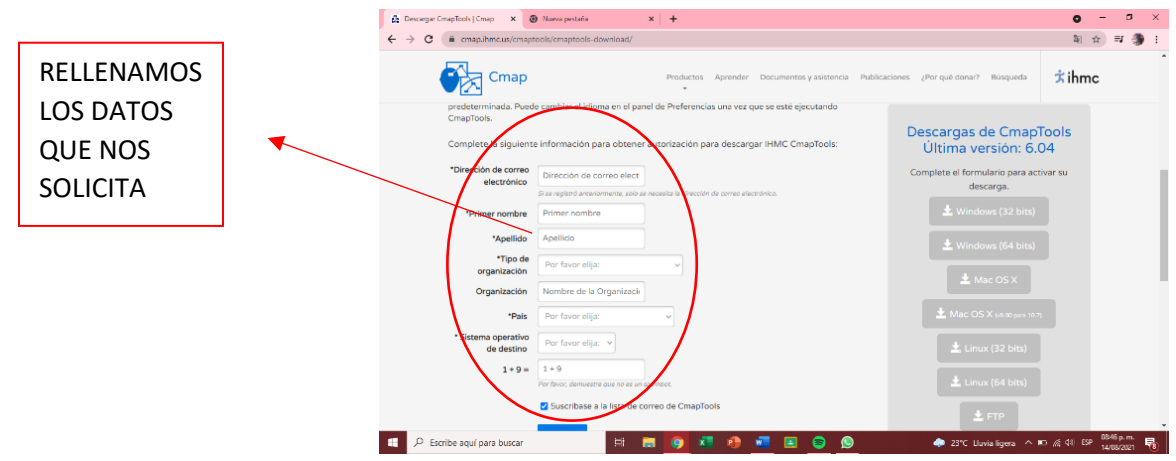

Una vez estén completos nuestros datos, las opciones que aparecían de lado izquierdo en color gris, pasaran a color rojo, esto significa que ya podemos seleccionar la opción para descarga dependiendo de los bits de nuestra computadora.

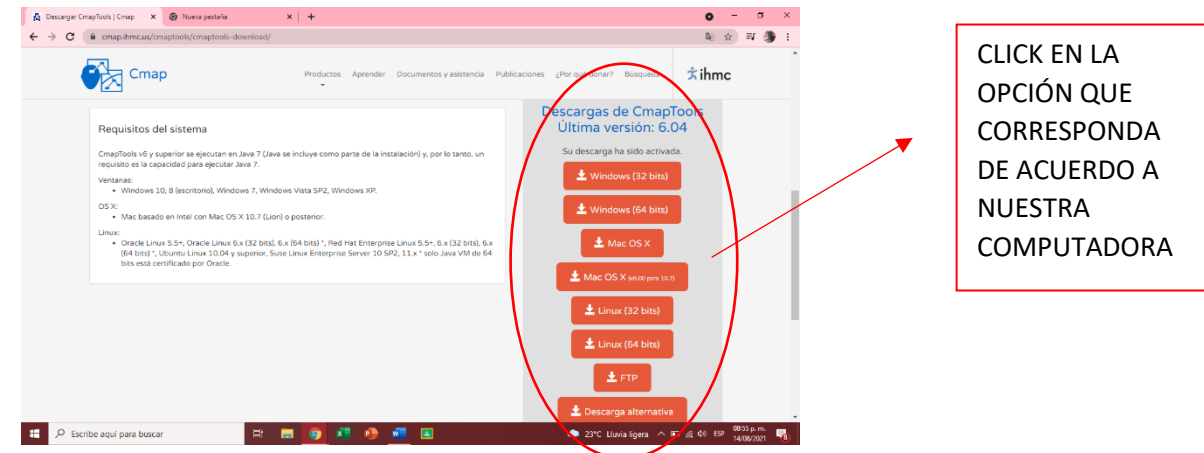

Después de hacer click en la opción que corresponda automáticamente comenzará la descarga

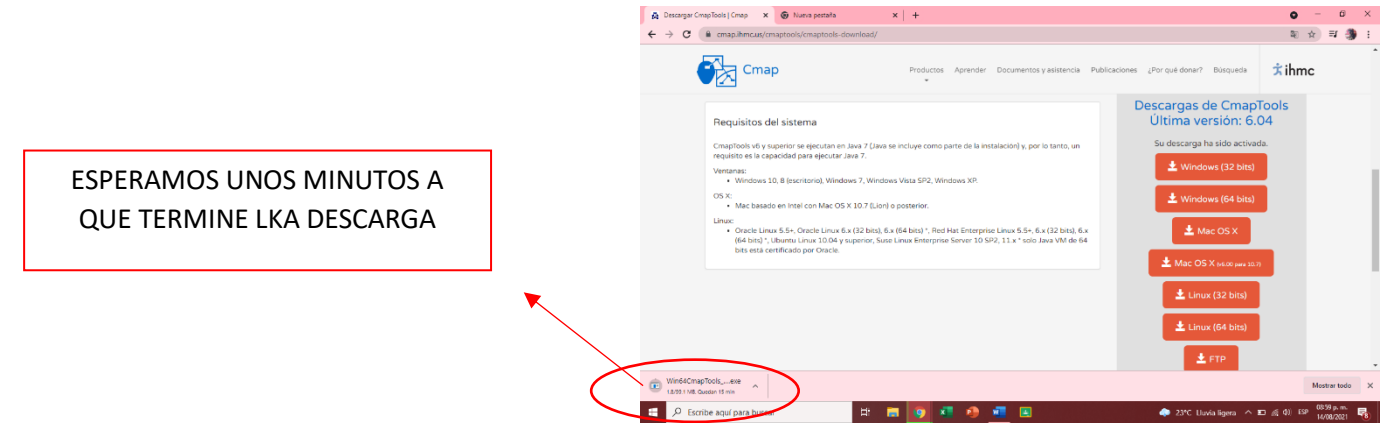

Una vez descargado el programa lo ejecutamos para que comience el proceso de instalación

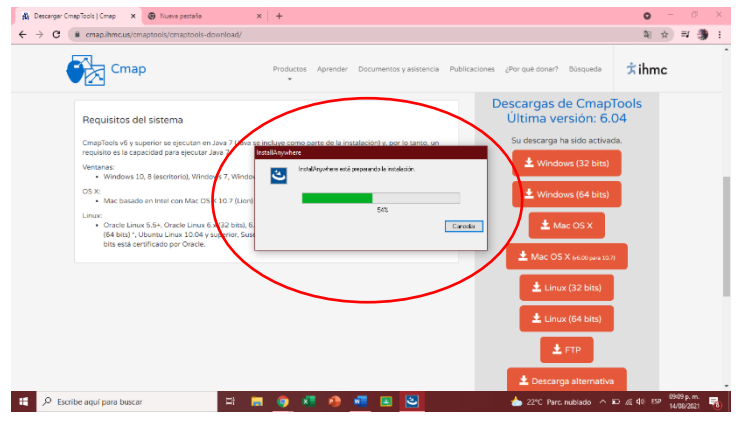

Posteriormente empieza el proceso de conceder permisos e ir avanzando hacia la instalación final

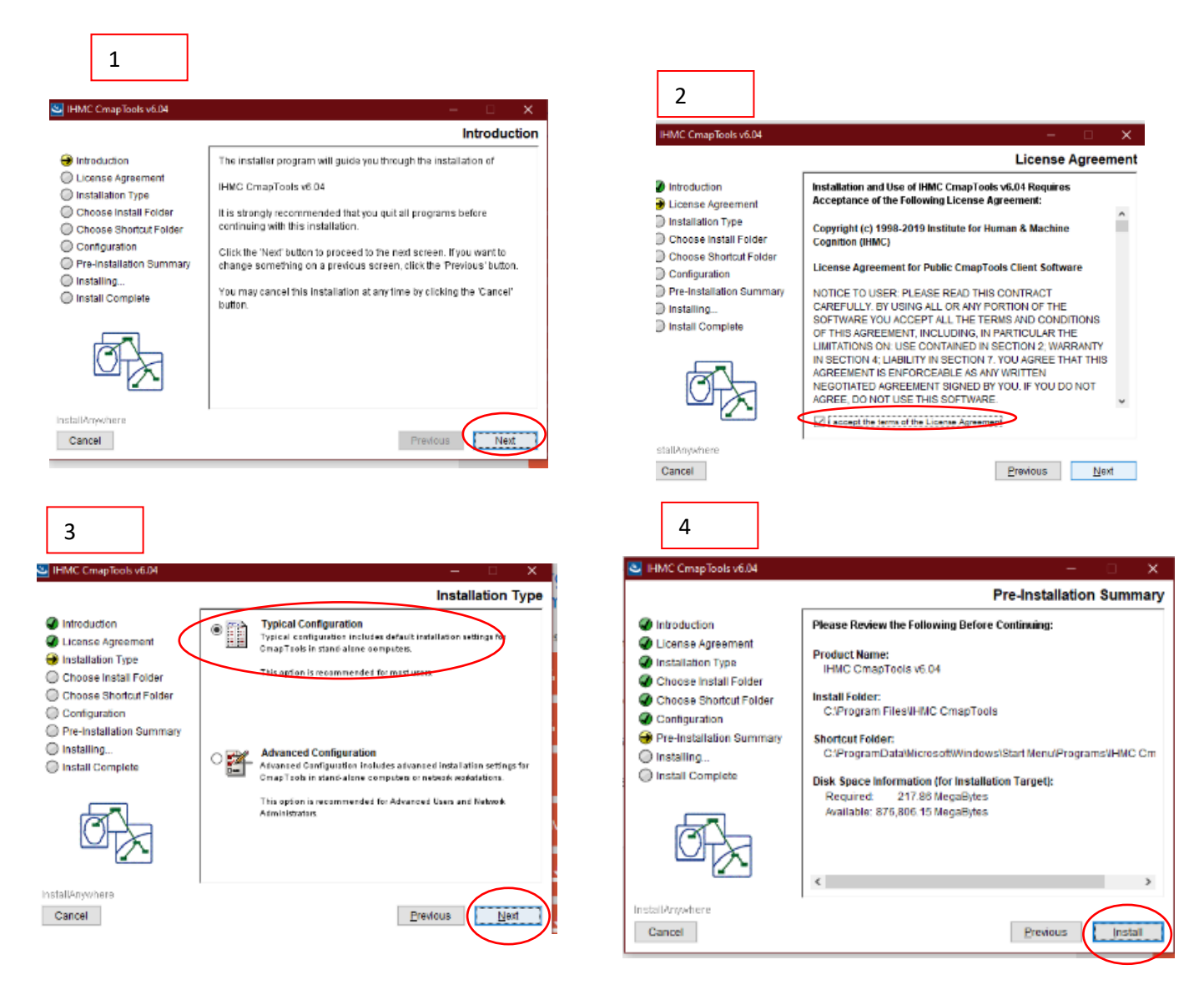

5

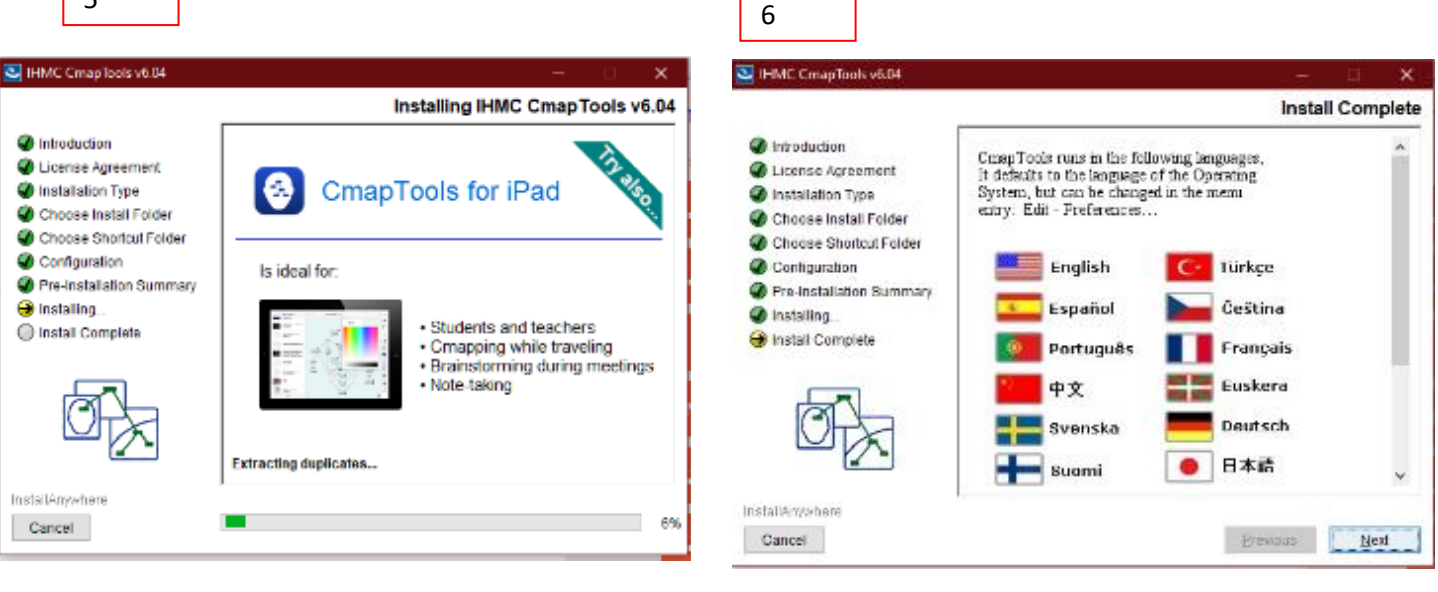

7

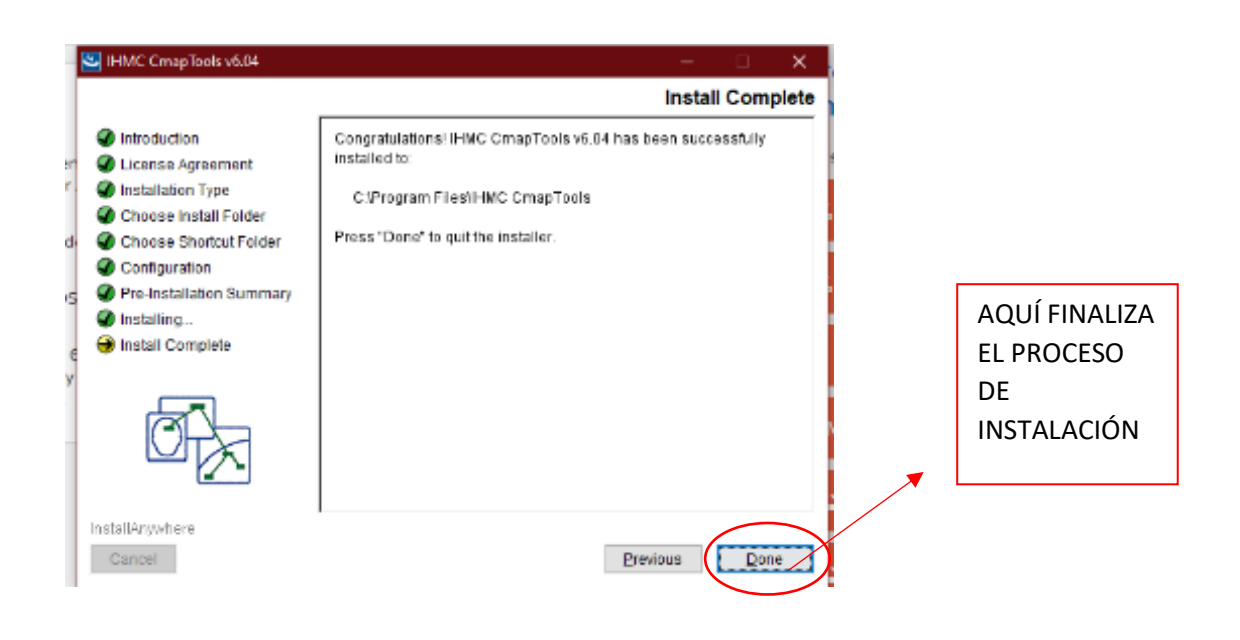

Por último, nos pedirá información de registro para poder comenzar a trabajar en el programa

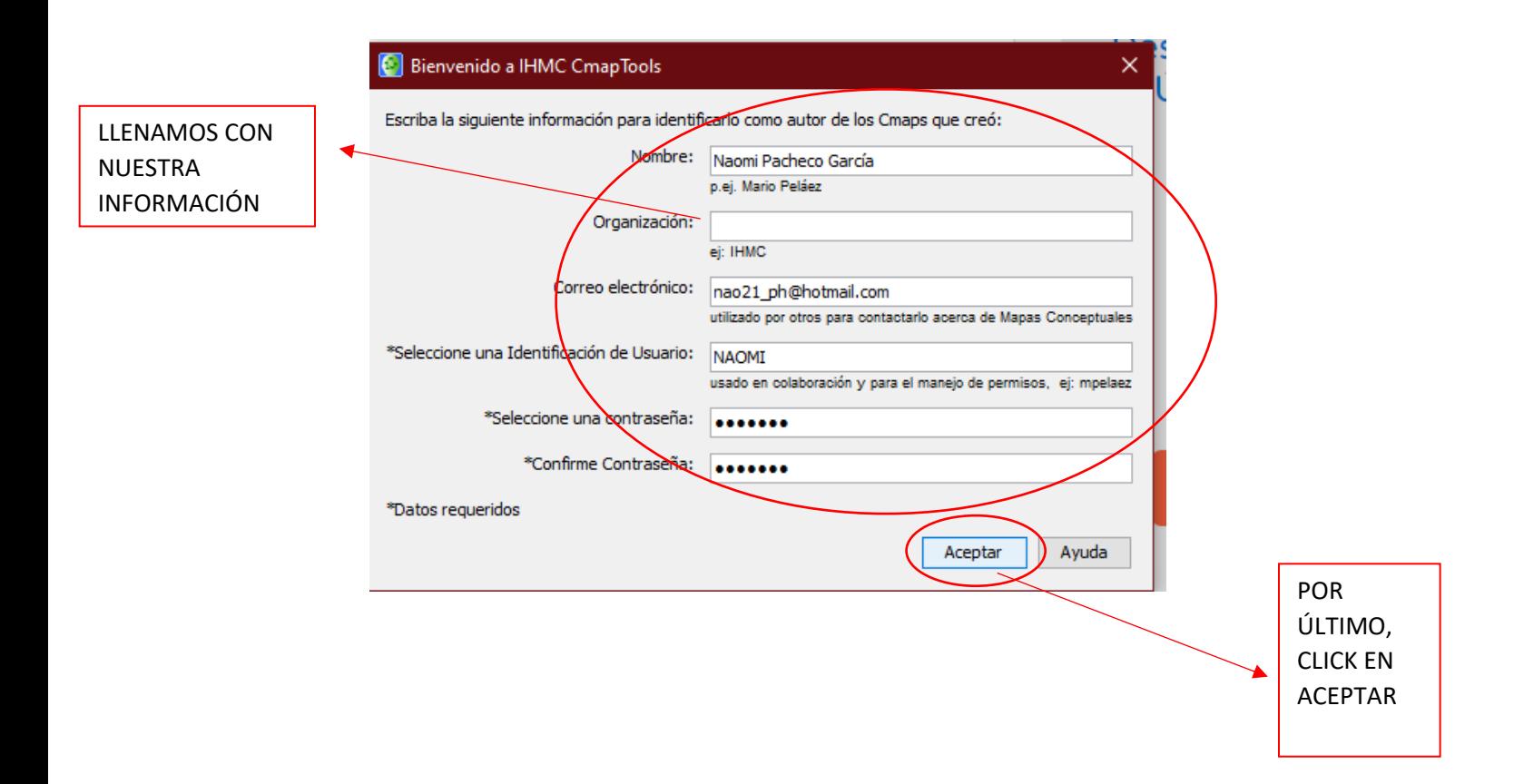

Y listo, ya podemos comenzar a trabajar con el programa CMAPTOOLS

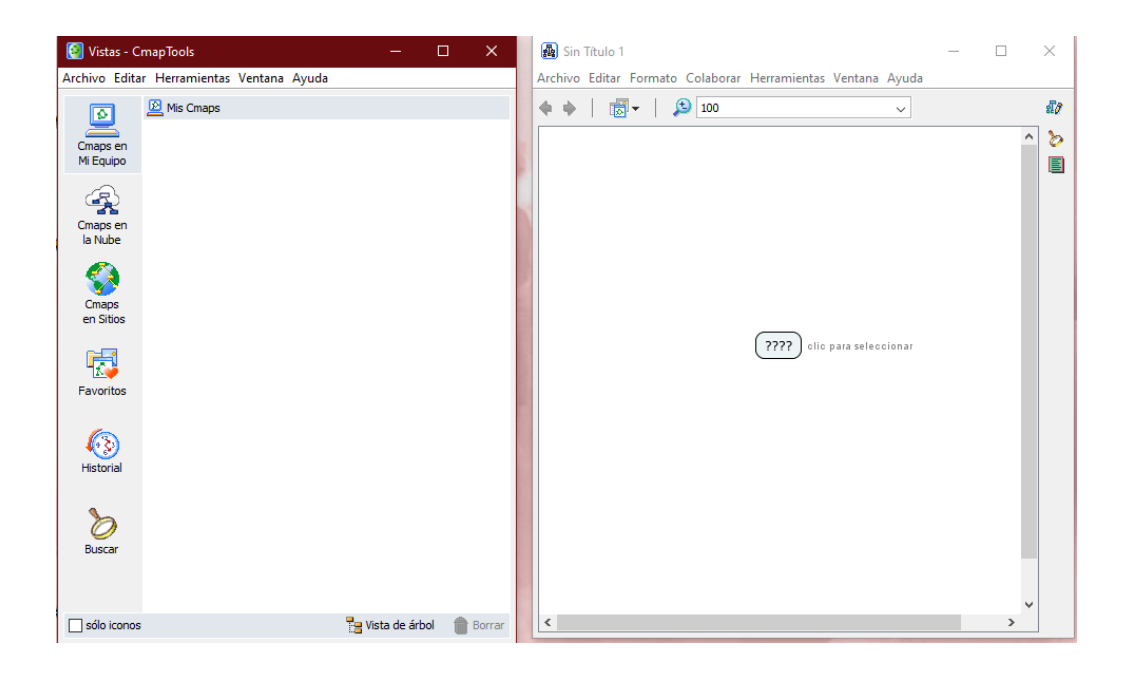